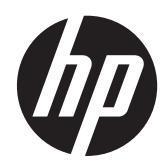

# Moniteur IPS HP ENVY 23

Guide de l'utilisateur

© 2013, Hewlett-Packard Development Company, L.P.

Microsoft, Windows et Windows Vista sont des marques ou des marques déposées de Microsoft Corporation aux Etats-Unis et/ou dans d'autres pays.

Les garanties applicables aux produits et services HP sont décrites dans les documents de garantie accompagnant ces produits et services. Aucune partie du présent document ne saurait être interprétée comme une garantie supplémentaire. HP ne saurait être tenue responsable des éventuelles erreurs techniques ou d'édition contenues dans ce guide, ni des omissions.

Ce document contient des informations propriétaires protégées par droit d'auteur. Aucune partie de ce document ne peut être photocopiée, reproduite ou traduite dans une autre langue sans l'accord écrit préalable de Hewlett-Packard Company.

Première édition (septembre 2013)

Référence du document : 734538-051

#### **À propos de ce guide**

Ce guide fournit des informations sur les caractéristiques du moniteur, l'installation du moniteur, en utilisant le logiciel et les spécifications techniques.

**AVERTISSEMENT !** Ce symbole signale des instructions dont le non-respect pourrait entraîner des blessures ou la mort.

A **ATTENTION :** Ce symbole signale des instructions dont le non-respect pourrait entraîner des dommages pour le matériel ou la perte d'informations.

**REMARQUE :** Ce symbole signale des informations supplémentaires importantes.

# **Sommaire**

÷.

 $\mathbf{L}^{\mathbf{r}}$ 

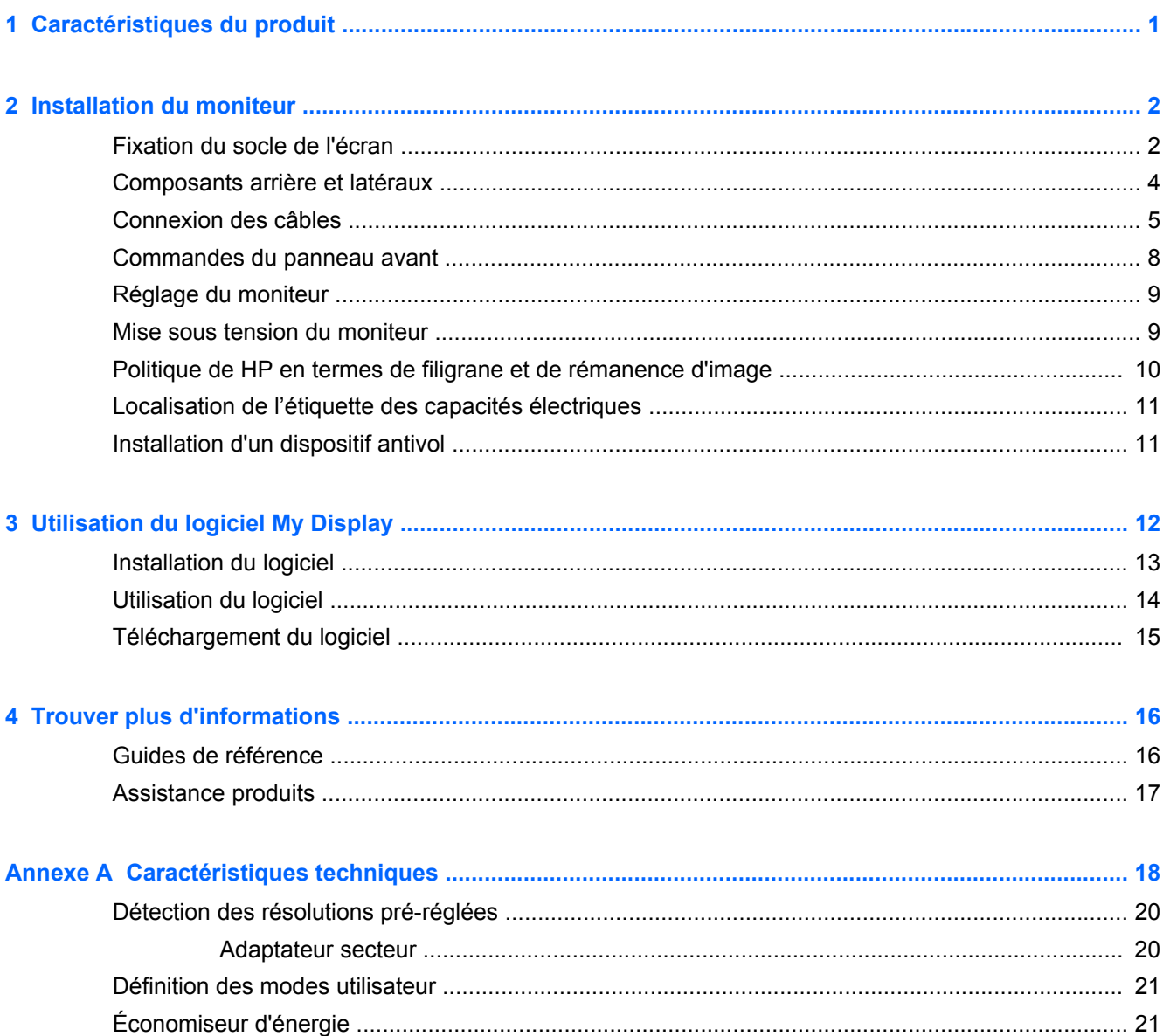

## <span id="page-6-0"></span>**1 Caractéristiques du produit**

Le moniteur rétroéclairé à diode électroluminescente (LED) est doté d'un panneau IPS (mode de commutation dans le plan) à matrice active. Voici quelques unes des caractéristiques du moniteur :

- Écran avec : zone d'affichage de 58,42 cm (en diagonale), résolution 1920 x 1080 et prise en charge plein écran des résolutions inférieures ; inclut la mise à l'échelle personnalisée pour bénéficier d'une taille d'image maximale tout en conservant le format d'image d'origine
- Inclinable et offre une visibilité excellente, que l'utilisateur soit assis ou debout, ou bien se déplace d'un côté du moniteur à l'autre
- Technologie IPS qui fournit de larges angles de vue, les couleurs conservant leur intégrité
- Entrée de signal vidéo prenant en charge le signal analogique VGA
- Entrée de signal vidéo pour prendre en charge l'interface multimédia haute définition (HDMI)
- Fonction Plug and Play si celle-ci est prise en charge par votre système d'exploitation
- Fourniture d'un emplacement de sécurité à l'arrière du moniteur pour dispositif antivol optionnel
- Réglages à l'écran (OSD) dans 10 langues, pour faciliter la configuration et l'optimisation de l'écran
- Le logiciel My Display pour régler les paramètres du moniteur sous Windows
- Protection des contenus numériques haute définition (HDCP) sur HDMI
- Disque de logiciel et de documentation contenant les pilotes du moniteur et la documentation du produit
- Fonction d'économie d'énergie répondant aux exigences de réduction de la consommation électrique
- Les consignes de sécurité, les certifications et les avis de conformité de ce produit sont disponibles dans le *Guide de référence des moniteurs LCD HP* présent sur le disque fourni avec le moniteur.
- Beats Audio pour une qualité de son optimisée
- Contraste dynamique

# <span id="page-7-0"></span>**2 Installation du moniteur**

Pour installer le moniteur, assurez-vous que ni l'ordinateur, ni ses périphériques, ni le moniteur ne sont sous tension et suivez les instructions ci-dessous.

#### **Fixation du socle de l'écran**

- **ATTENTION :** L'écran est fragile. Évitez de toucher ou appliquer une pression sur l'écran ; cela peut causer des dommages.
- **ASTUCE :** Prenez en compte l'emplacement de l'écran car sa face avant peut provoquer des réflexions parasites à partir de surfaces lumineuses et brillantes environnantes.
	- **1.** Sortez le moniteur du carton et placez-le face vers le bas sur une surface plane.
	- **2.** Fixez la base au socle (1) et serrez bien la vis (2) jusqu'à ce que le tout tienne fermement.

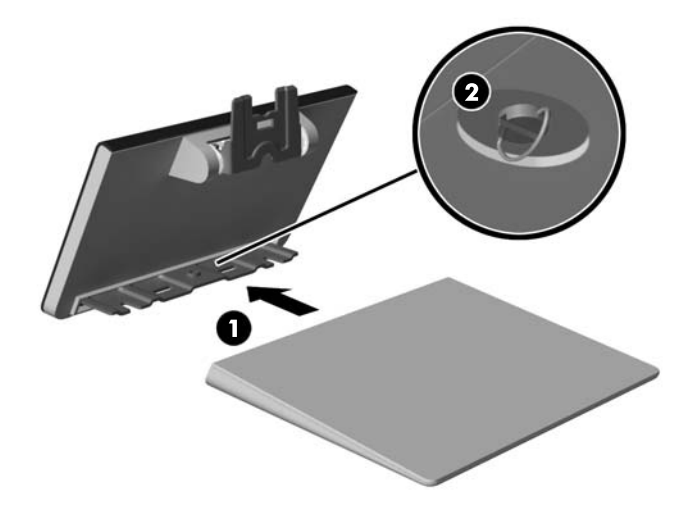

**3.** Insérez le support dans la fente à l'arrière de la tête d'affichage jusqu'à ce qu'il s'enclenche.

**REMARQUE :** Lorsque la base et le socle sont bien fixés, le crochet en plastique se verrouille automatiquement.

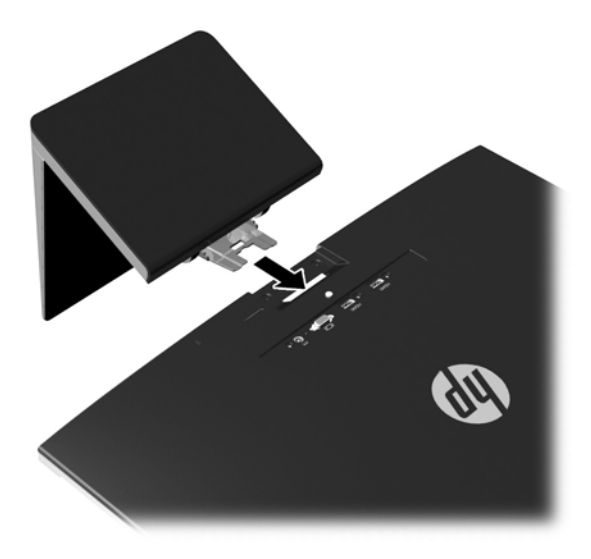

## <span id="page-9-0"></span>**Composants arrière et latéraux**

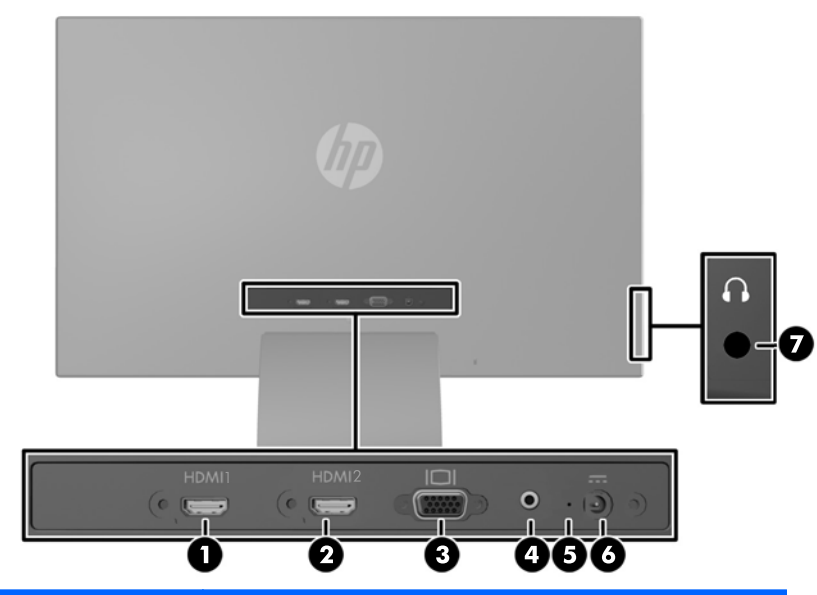

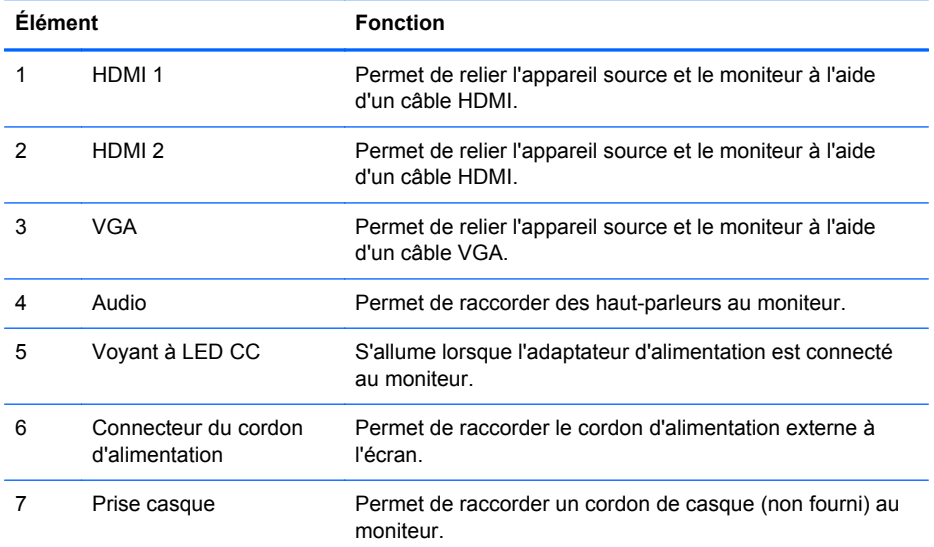

## <span id="page-10-0"></span>**Connexion des câbles**

- **1.** Placez le moniteur près de l'ordinateur, dans un endroit pratique et bien ventilé.
- **2.** Branchez un câble.

**REMARQUE :** Le moniteur peut prendre en charge une entrée analogique ou HDMI. Le mode vidéo est déterminé par le câble vidéo utilisé.

Les entrées recevant un signal vidéo valide sont détectées automatiquement par le minoteur. Vous pouvez sélectionner les entrées en appuyant sur le bouton Contrôle des entrées/Plus sur le panneau avant, ou au moyen de la commande OSD (affichage à l'écran) en appuyant sur le bouton Menu.

Un câble VGA est fourni avec le moniteur pour une utilisation en mode analogique. Branchez le câble VGA fourni au connecteur VGA situé à l'arrière du moniteur et son autre extrémité au connecteur VGA de l'appareil source.

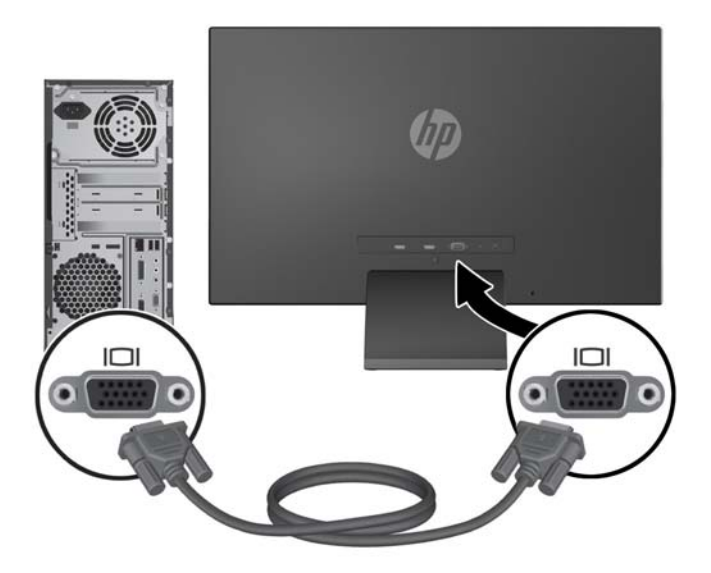

● Un câble HDMI est fourni. Branchez le câble HDMI à un connecteur HDMI situé à l'arrière du moniteur et son autre extrémité sur l'appareil source.

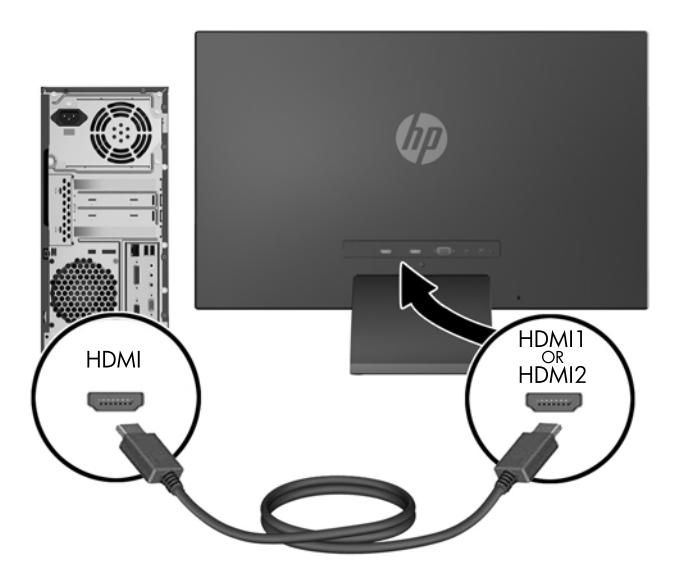

● Branchez un câble micro USB-to-HDMI (vendu séparément) à un connecteur HDMI situé à l'arrière du moniteur et au connecteur micro USB de l'appareil source, comme par exemple un smartphone, pour visualiser le contenu de l'appareil mobile sur l'écran de votre moniteur.

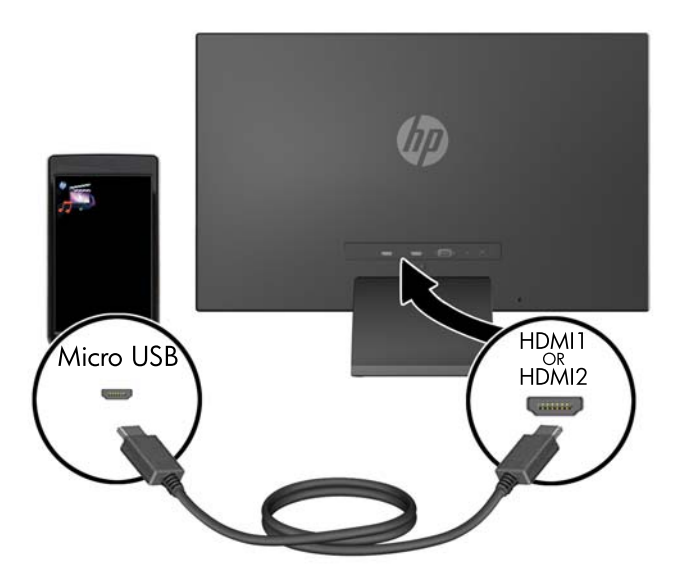

**3.** Branchez l'extrémité ronde du cordon d'alimentation sur le moniteur puis branchez une extrémité du cordon d'alimentation sur le bloc d'alimentation et l'autre extrémité dans une prise secteur mise à la terre.

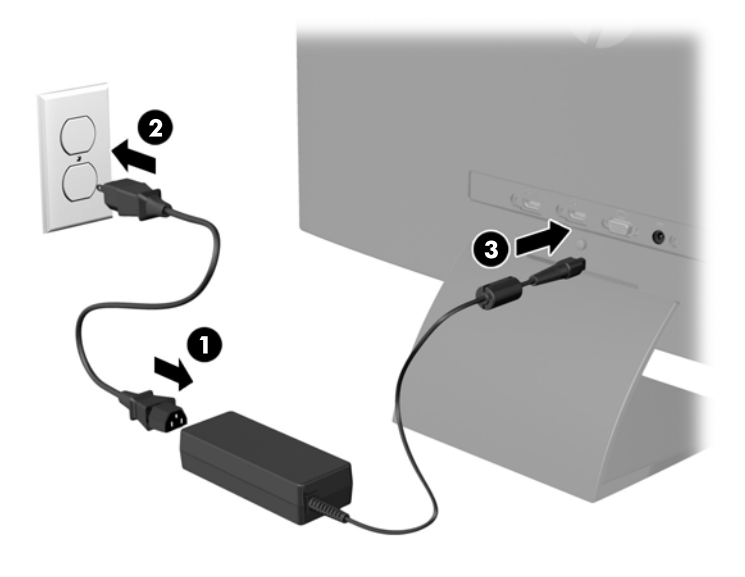

**AVERTISSEMENT !** Pour diminuer le risque de choc électrique ou de dommages matériels :

Ne neutralisez pas la connexion de terre du cordon d'alimentation. La prise de terre est un élément de sécurité essentiel.

Branchez le cordon d'alimentation sur une prise secteur mise à la masse (reliée à la terre), accessible facilement.

Pour mettre le matériel hors tension, débranchez le cordon d'alimentation de la prise secteur.

Pour votre sécurité, ne posez rien sur les cordons d'alimentation ou les câbles signaux. Disposez les câbles de sorte que personne ne risque de marcher ou de trébucher dessus. Ne tirez pas sur le cordon ou sur un câble. Pour débrancher le cordon d'alimentation de la prise secteur, saisissez la fiche puis tirez-la vers vous.

#### <span id="page-13-0"></span>**Commandes du panneau avant**

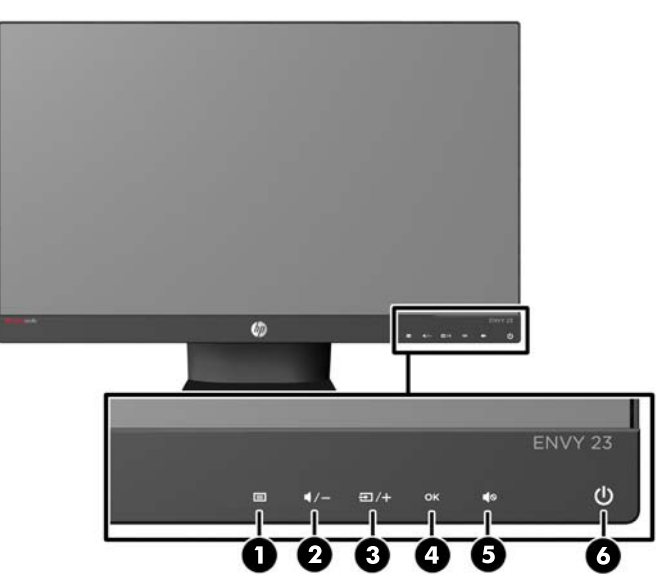

**Tableau 2-1 Commandes du panneau avant du moniteur**

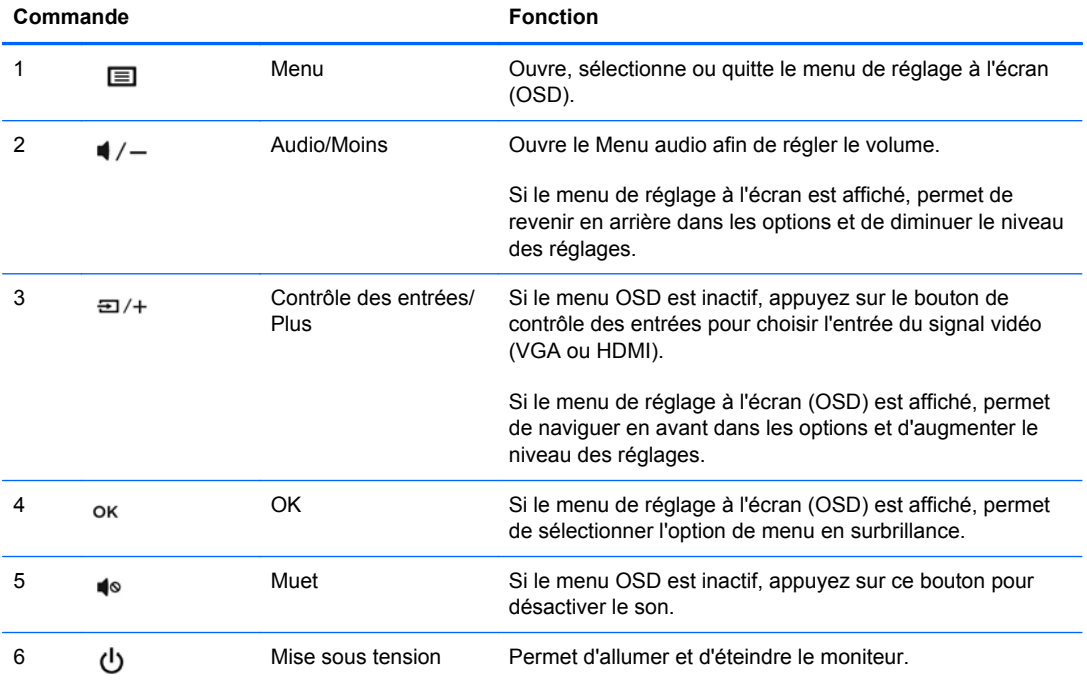

**REMARQUE :** Les commandes du panneau avant sont inactives à moins d'être allumées. Pour activer les commandes, appuyez sur la zone où les icônes sont situées. Toutes les icônes s'allument et deviennent actives. Le rétroéclairage pour les icônes s'éteint à la sortie du menu de réglage à l'écran OSD ou lorsque le menu OSD devient inactif.

## <span id="page-14-0"></span>**Réglage du moniteur**

Inclinez l'écran vers l'avant ou vers l'arrière pour l'installer dans une position confortable, au niveau des yeux.

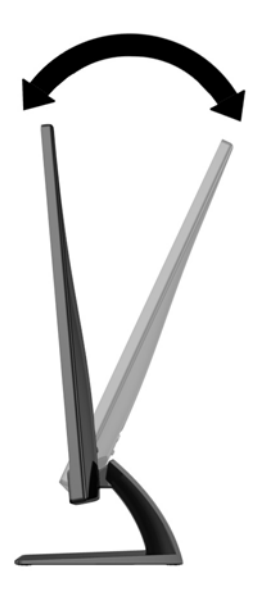

#### **Mise sous tension du moniteur**

- **1.** Appuyez sur le bouton d'alimentation situé à l'avant du moniteur pour le mettre sous tension.
- **2.** Appuyez sur le bouton d'alimentation de l'ordinateur pour le mettre sous tension.
- **ATTENTION :** Des dommages de type « image gravée » peuvent se produire sur les moniteurs qui affichent la même image statique pendant une période prolongée.\* Pour éviter ce type de dommages, vous devez toujours activer l'économiseur d'écran ou éteindre le moniteur lorsque vous ne vous en servez pas pendant longtemps. La rémanence d'image à l'écran peut apparaître sur tous les écrans à cristaux liquides. Les écrans avec dommages de type « image gravée » ne sont pas couverts par la garantie HP.

\* Une période prolongée correspondant à 12 heures consécutives de non utilisation.

**REMARQUE :** Si le bouton de mise sous tension ne répond pas, peut-être la fonction de verrouillage du bouton de mise sous tension est-elle activée. Pour désactiver cette fonction, maintenez enfoncé le bouton d'alimentation du moniteur pendant 10 secondes.

**PEMARQUE :** Vous pouvez désactiver le témoin d'alimentation dans le menu de réglage à l'écran (OSD). Appuyez sur le bouton Menu du panneau avant de l'écran, puis sélectionnez **Management** > **Bezel Power LED** > **Off** (Gestion > Voyant lumineux du panneau avant > Éteint).

Lorsque le moniteur est sous tension, un message État du moniteur s'affiche pendant cinq secondes. Le message indique à quelle entrée (VGA ou HDMI) le signal actif actuel correspond, l'état du réglage de la mise en source de l'auto-commutateur (Activé ou Désactivé ; le réglage usine par défaut est Activé), le signal source par défaut (le réglage usine par défaut est Auto-commutateur), la résolution d'affichage prédéfinie actuelle, et la résolution d'affichage prédéfinie recommandée.

Le moniteur recherche automatiquement une entrée active parmi les entrées de signal et utilise cette entrée pour l'affichage. Si deux entrées ou davantage sont actives, le moniteur affiche la source

<span id="page-15-0"></span>d'entrée par défaut. Si la source par défaut n'est pas l'une des entrées actives, le moniteur affiche alors l'entrée ayant la priorité la plus élevée dans l'ordre suivant : HDMI, puis VGA. Vous pouvez modifier la source par défaut dans l'affichage OSD en appuyant sur le bouton Menu du panneau avant et en sélectionnant **Input Control** (Contrôle des entrées) > **Default Input** > (Entrée par défaut).

#### **Politique de HP en termes de filigrane et de rémanence d'image**

Les modèles de moniteur IPS sont conçus avec la technologie d'affichage IPS (In-Plane Switching) qui fournit des angles de vision ultra-large et une qualité d'image avancée. Les Moniteurs IPS sont adaptés à une grande variété d'applications avancées de qualité d'image. Cette technologie de panneau, cependant, n'est pas adaptée pour les applications qui présentent des images statiques, immobiles ou fixes sur de longues périodes de temps sans l'utilisation d'économiseurs d'écran. Ces types d'applications peuvent inclure la surveillance par caméra, les jeux vidéo, les logos de marketing, et des modèles qui sont affichés sur l'écran pendant une période prolongée de temps. Des images statiques peuvent causer des dommages de rémanence de l'image qui pourraient ressembler à des taches ou des filigranes sur l'écran du moniteur.

Les moniteurs utilisés 24 heures sur 24 et présentant de ce fait un dommage de rétention d'image ne seront pas couverts pas la garantie HP. Pour éviter tout dommage de rétention d'image, éteignez toujours le moniteur lorsqu'il n'est pas utilisé ou, si cela est pris en charge par votre système, utilisez le paramètre de gestion de l'alimentation pour éteindre l'affichage lorsque le système est en veille prolongée.

#### <span id="page-16-0"></span>**Localisation de l'étiquette des capacités électriques**

L'étiquette des capacités électriques collée sur le moniteur indique le numéro du produit et le n° de série. Ces numéros peuvent vous être utiles lorsque vous contactez HP à propos du moniteur. L'étiquette est apposée au bas du moniteur.

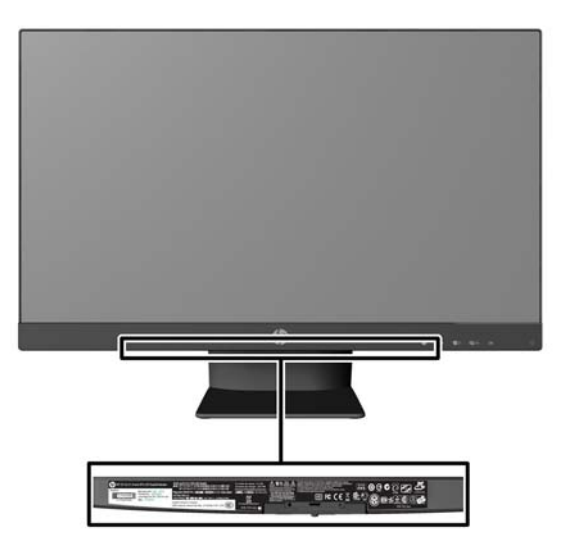

#### **Installation d'un dispositif antivol**

Vous pouvez sécuriser le moniteur à un objet fixe à l'aide d'un dispositif antivol optionnel disponible chez HP.

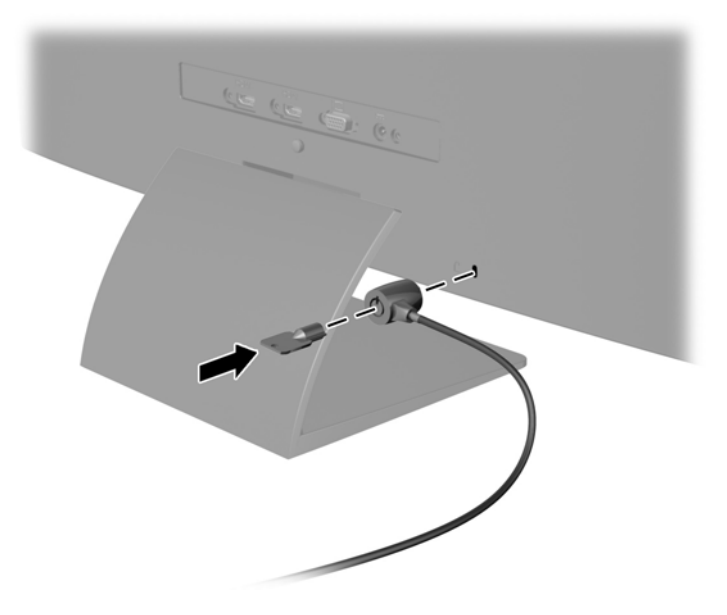

# <span id="page-17-0"></span>**3 Utilisation du logiciel My Display**

Le disque fourni avec le moniteur comprend le logiciel My Display. Utilisez le logiciel My Display pour choisir vos préférences afin d'obtenir un affichage optimal. Vous pouvez sélectionner vos paramètres pour les jeux, les films, l'édition de photos ou simplement pour travailler en traitement de texte ou dans un tableur. My Display fournit également une méthode simple pour régler certains paramètres, tels que la luminosité, les couleurs et le contraste.

## <span id="page-18-0"></span>**Installation du logiciel**

Pour installer le logiciel, procédez comme suit :

- **1.** Introduisez le disque dans le lecteur de disques de l'ordinateur. Le menu du disque s'affiche.
- **2.** Choisissez votre langue.

**REMARQUE :** Ce choix détermine la langue employée lors de l'installation du logiciel. La langue du logiciel est déterminée quant à elle suivant la langue du système d'exploitation.

- **3.** Cliquez sur **Installer le logiciel My Display**.
- **4.** Suivez les instructions à l'écran.
- **5.** Redémarrez l'ordinateur.

## <span id="page-19-0"></span>**Utilisation du logiciel**

Pour ouvrir le logiciel My Display :

**1.** Cliquez sur l'icône **HP My Display** de la barre des tâches.

ou

Cliquez sur le bouton **Démarrer de Windows**™ dans la barre des tâches.

- **2.** Cliquez sur **Tous les programmes**.
- **3.** Cliquez sur **HP My Display**.
- **4.** Sélectionnez **HP My Display**.

Pour en savoir plus, reportez-vous à la section **Aide** présente dans le logiciel.

### <span id="page-20-0"></span>**Téléchargement du logiciel**

Si vous préférez télécharger le logiciel My Display, suivez les instructions ci-dessous.

- **1.** Rendez-vous sur le site Web de l'assistance technique HP<http://www.hp.com/support>et sélectionnez votre pays/région.
- **2.** Sélectionnez **Pilotes et logiciels**, saisissez le modèle de votre moniteur dans le champ de **Recherche**, puis cliquez sur **Rechercher**.
- **3.** Sélectionnez le moniteur dans la liste, si nécessaire.
- **4.** Sélectionnez votre système d'exploitation, puis cliquez sur **Suivant**.
- **5.** Cliquez sur **Utilitaire Outils** pour afficher la liste des utilitaires et des outils.
- **6.** Cliquez sur **HP My Display**.
- **7.** Cliquez sur l'onglet **Configuration système requise**, puis vérifiez que votre système répond bien aux exigences minimales du programme.
- **8.** Cliquez sur **Télécharger** et suivez les instructions qui s'affichent à l'écran pour télécharger le logiciel HP My Display.

# <span id="page-21-0"></span>**4 Trouver plus d'informations**

#### **Guides de référence**

Veuillez vous reporter au *Guide de référence des moniteurs LCD HP* inclus sur le disque accompagnent votre moniteur pour obtenir des informations supplémentaires sur :

- Optimiser les performances du moniteur
- Vous informer sur les consignes de sécurité et de maintenance
- L'installation du logiciel à partir du disque
- Utiliser le menu d'affichage
- Télécharger le logiciel à partir d'Internet
- Informations réglementaires des agences
- Résolution des problèmes et les solutions recommandées pour des problèmes courants

### <span id="page-22-0"></span>**Assistance produits**

Pour obtenir des informations supplémentaires quant à l'utilisation et au réglage de votre moniteur, allez sur <http://www.hp.com/support>. Sélectionnez votre pays ou région, puis **Support produit et dépannage** et entrez le modèle de votre moniteur dans la zone de **Recherche**.

**REMARQUE :** Le manuel d'utilisation du moniteur, le manuel de référence et les pilotes sont disponibles sur [http://www.hp.com/support.](http://www.hp.com/support)

Si les informations contenues dans ce manuel ou dans le *Manuel de référence des moniteurs LCD HP* ne répondent pas à vos question, veuillez contacter l'assistance technique. Pour une assistance technique sur les États-Unis, accédez au site<http://www.hp.com/go/contactHP>. Pour une assistance technique au niveau international, accédez au site [http://welcome.hp.com/country/us/en/](http://welcome.hp.com/country/us/en/wwcontact_us.html) [wwcontact\\_us.html.](http://welcome.hp.com/country/us/en/wwcontact_us.html)

Ici vous pouvez :

Parler en ligne avec un technicien HP

**REMARQUE :** Si la discussion d'assistance technique en ligne n'est pas disponible dans une langue en particulier, elle est disponible en anglais.

- Support par e-mail
- Trouver les numéros de téléphone de l'assistance technique
- Rechercher un centre de services HP

## <span id="page-23-0"></span>**A Caractéristiques techniques**

**REMARQUE :** Toutes les spécifications sont les spécifications nominales fournies par le fabricant du composant ; les performances réelles peuvent être plus élevées ou plus faibles.

Pour obtenir les dernières ou d'autres spécifications sur ce produit, allez sur [http://www.hp.com/go/](http://www.hp.com/go/quickspecs/) [quickspecs/](http://www.hp.com/go/quickspecs/) et recherchez votre modèle d'écran afin de trouver sa fiche technique.

#### **Tableau A-1 Caractéristiques techniques du HP ENVY 23**

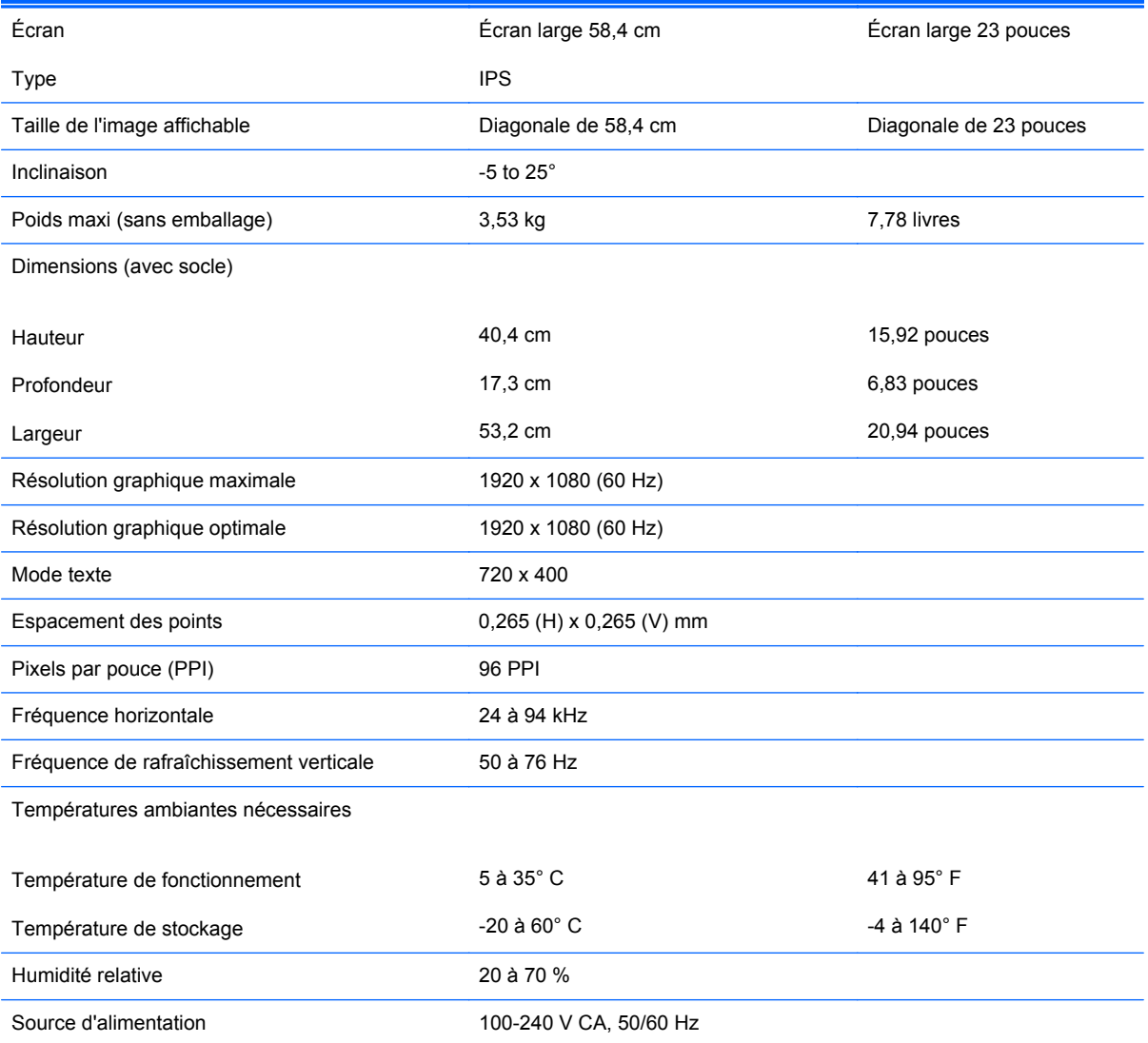

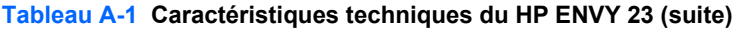

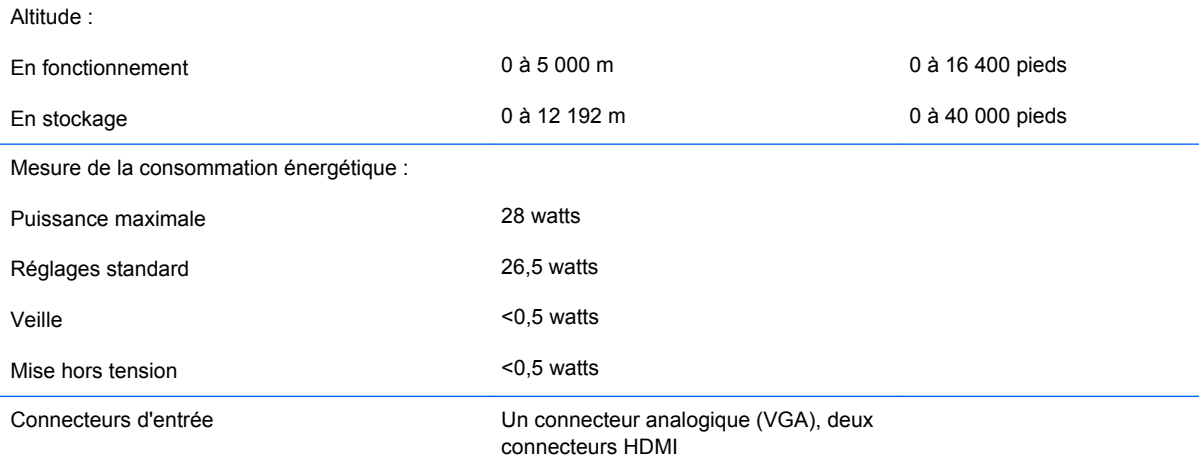

## <span id="page-25-0"></span>**Détection des résolutions pré-réglées**

Les résolutions graphiques présentées ci-dessous sont les modes les plus utilisés et sont réglées par défaut en usine. Ce moniteur détecte automatiquement ces modes prédéfinis et les affiche bien dimensionnés et centrés à l'écran.

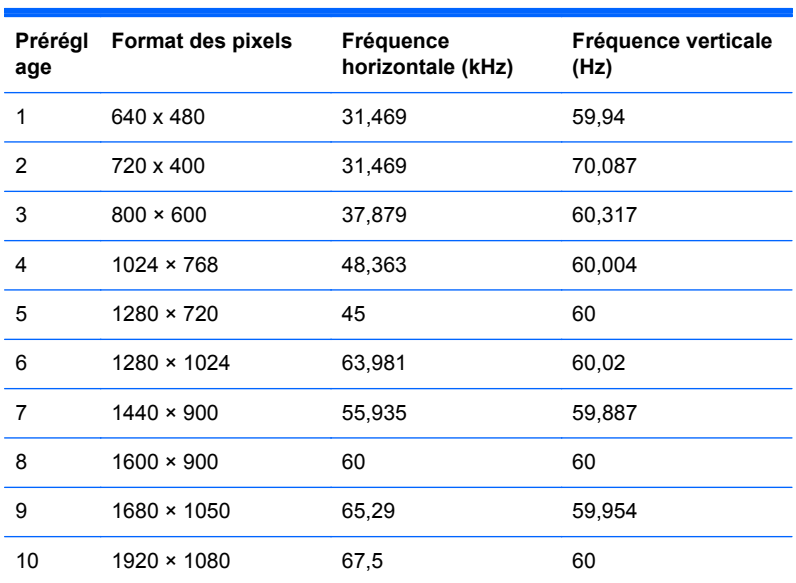

#### **Tableau A-2 Modes pré-réglés en usine**

#### **Tableau A-3 Formats vidéo haute définition**

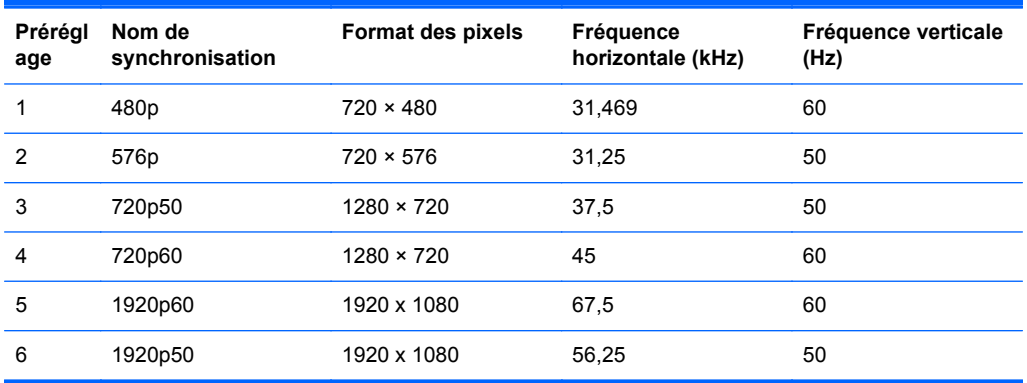

#### **Adaptateur secteur**

#### **Tableau A-4 Adaptateurs secteur/Modèle**

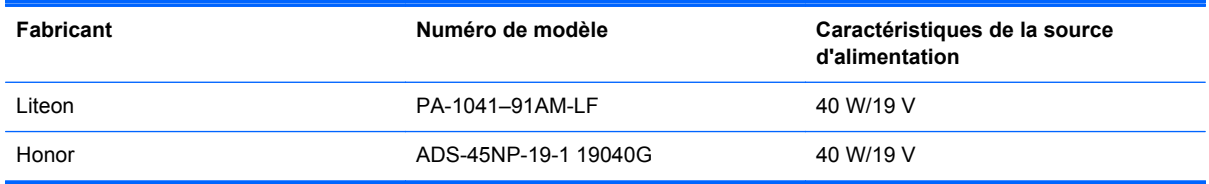

## <span id="page-26-0"></span>**Définition des modes utilisateur**

Le signal du contrôleur vidéo peut parfois demander un mode qui n'a pas été pré-réglé, si :

- Vous n'utilisez pas une carte graphique standard.
- Vous n'utilisez pas un mode pré-réglé.

Si cela se produit, il se peut que vous ayez à réajuster les paramètres de l'écran du moniteur au moyen des boutons OSD (On Screen Display – Affichage à l'écran). Vous pouvez apporter des modifications à n'importe lequel de ces modes et les enregistrer dans la mémoire. Le moniteur enregistre automatiquement le nouveau réglage, puis reconnaît le nouveau mode comme s'il s'agissait d'un mode prédéfini. En plus des modes prédéfinis en usine, 10 modes utilisateur peuvent être entrés et sauvegardés.

## **Économiseur d'énergie**

Le moniteur offre également un mode basse consommation. Le moniteur passe dans cet état s'il détecte l'absence du signal de synchronisation horizontale ou verticale. Lors de la détection de l'absence de ces signaux, l'écran du moniteur est occulté, le rétroéclairage est éteint, et le voyant d'alimentation devient orange. Lorsque le moniteur est en mode basse consommation, il consomme 0,5 watt. Une brève période de réchauffement est nécessaire avant que le moniteur ne revienne à son mode de fonctionnement normal.

Veuillez consulter le manuel de l'ordinateur pour les instructions de réglage des fonctions d'économie d'énergie (ou fonctions de gestion de l'alimentation).

**REMARQUE :** Le mode économie d'énergie mentionné ci-dessus fonctionne uniquement si le moniteur est connecté à un ordinateur doté de fonctions d'économie d'énergie.

En sélectionnant certains paramètres dans l'utilitaire Minuterie de veille de votre moniteur, vous pouvez aussi programmer celui-ci pour qu'il entre en mode basse consommation à un moment prédéterminé. Lorsque la Minuterie de veille du moniteur déclenche le mode basse consommation, le voyant d'alimentation clignote en orange.